Example name Avandia

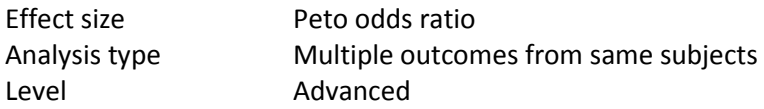

#### Synopsis

Avandia a drug for treating diabetes, but these analyses focused on side-effects. The analysis uses data from 42 studies where patients were randomized to receive Avandia or Placebo. Each study reports data for two outcomes – (a) Myocardial infarction and (b) Death from Cardiovascular causes. The effect size is the Peto odds ratio.

We use this example to show

- How to enter data for multiple outcomes within a study
- How to perform the analysis for one outcome at a time

To open a CMA file > Download and Save file | Start CMA | Open file from within CMA

[Download CMA file for computers that use a period to indicate decimals](http://www.meta-analysis.com/downloads/Avandia%20P.cma)  [Download CMA file for computers that use a comma to indicate decimals](http://www.meta-analysis.com/downloads/Avandia%20C.cma)

[Download this PDF](http://www.meta-analysis.com/downloads/Avandia.pdf) [Download data in Excel](http://www.meta-analysis.com/downloads/Avandia.xls) [Download trial of CMA](http://www.meta-analysis.com/)

# Start the program

- Select the option [Start a blank spreadsheet]
- $\bullet$  Click [Ok]

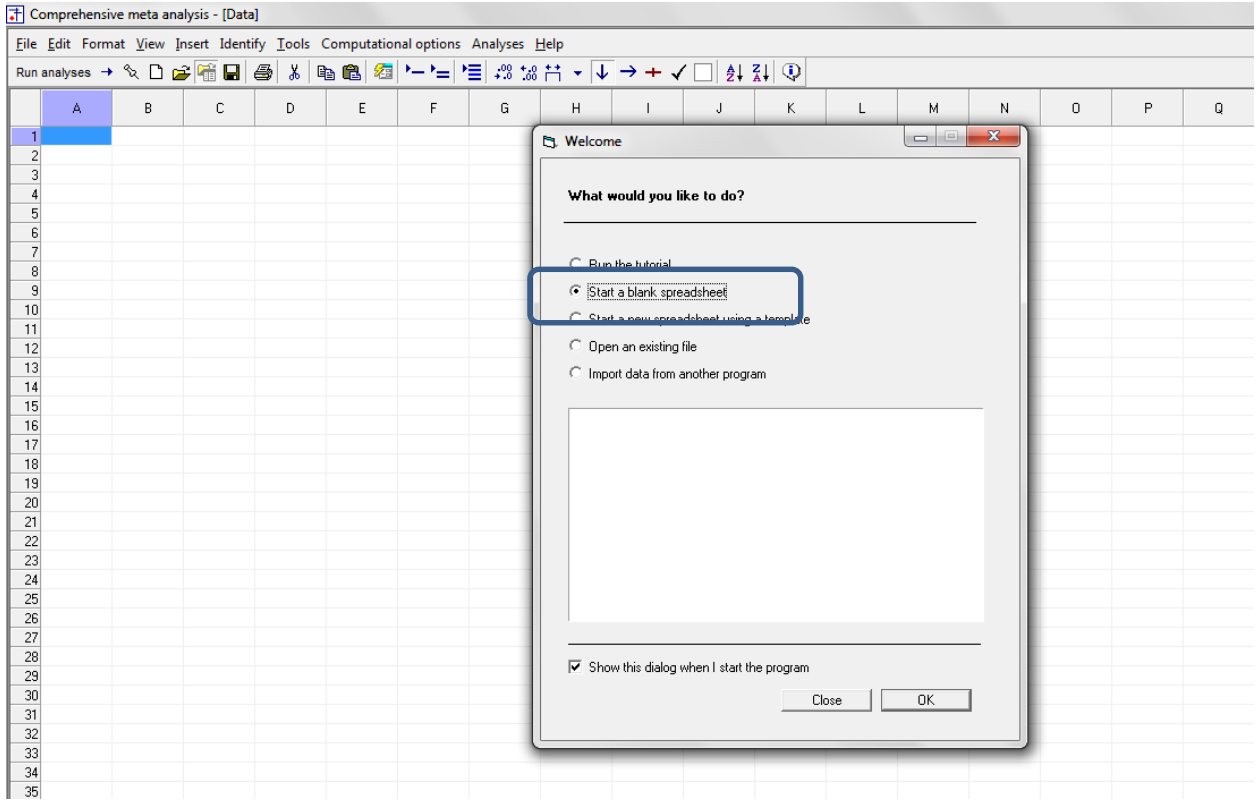

# Click Insert > Column for > Study names

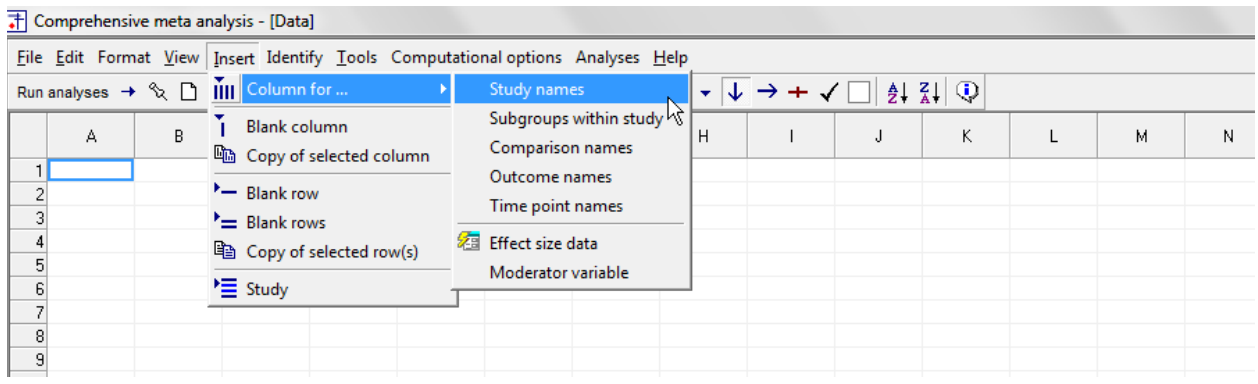

## The screen should look like this

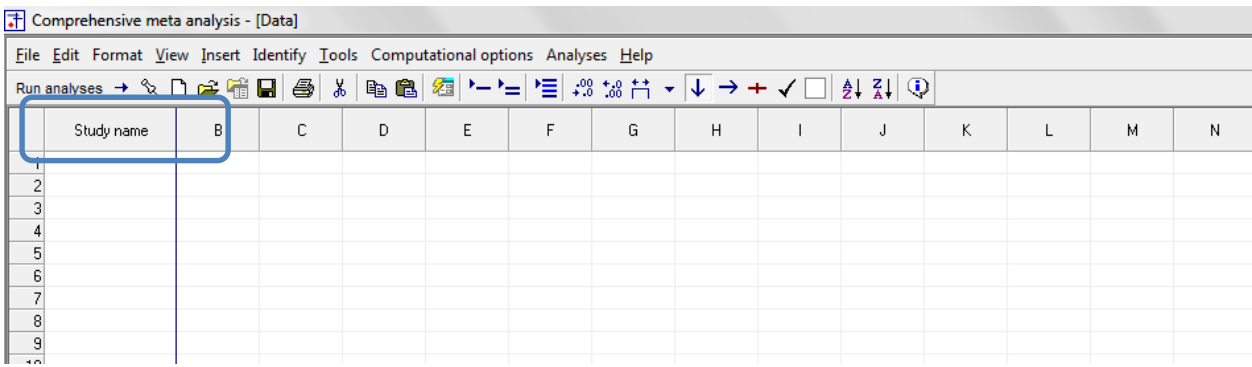

## Click Insert > Column for > Effect size data

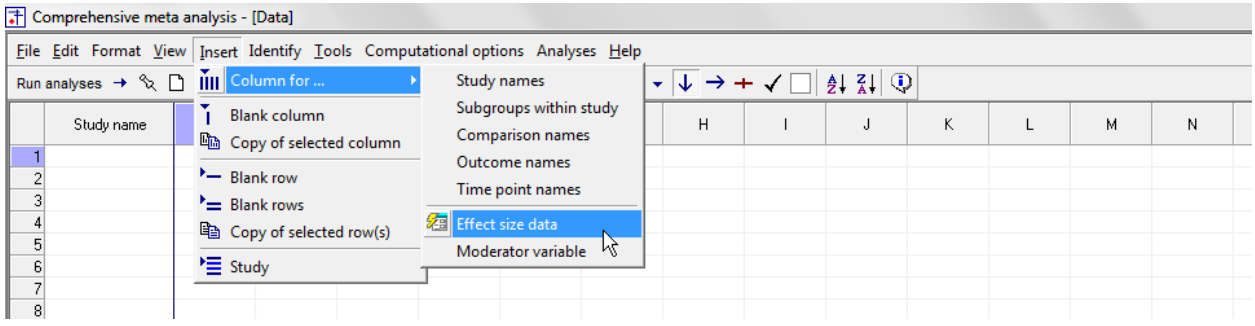

The program displays this wizard

Select [Show all 100 formats] Click [Next]

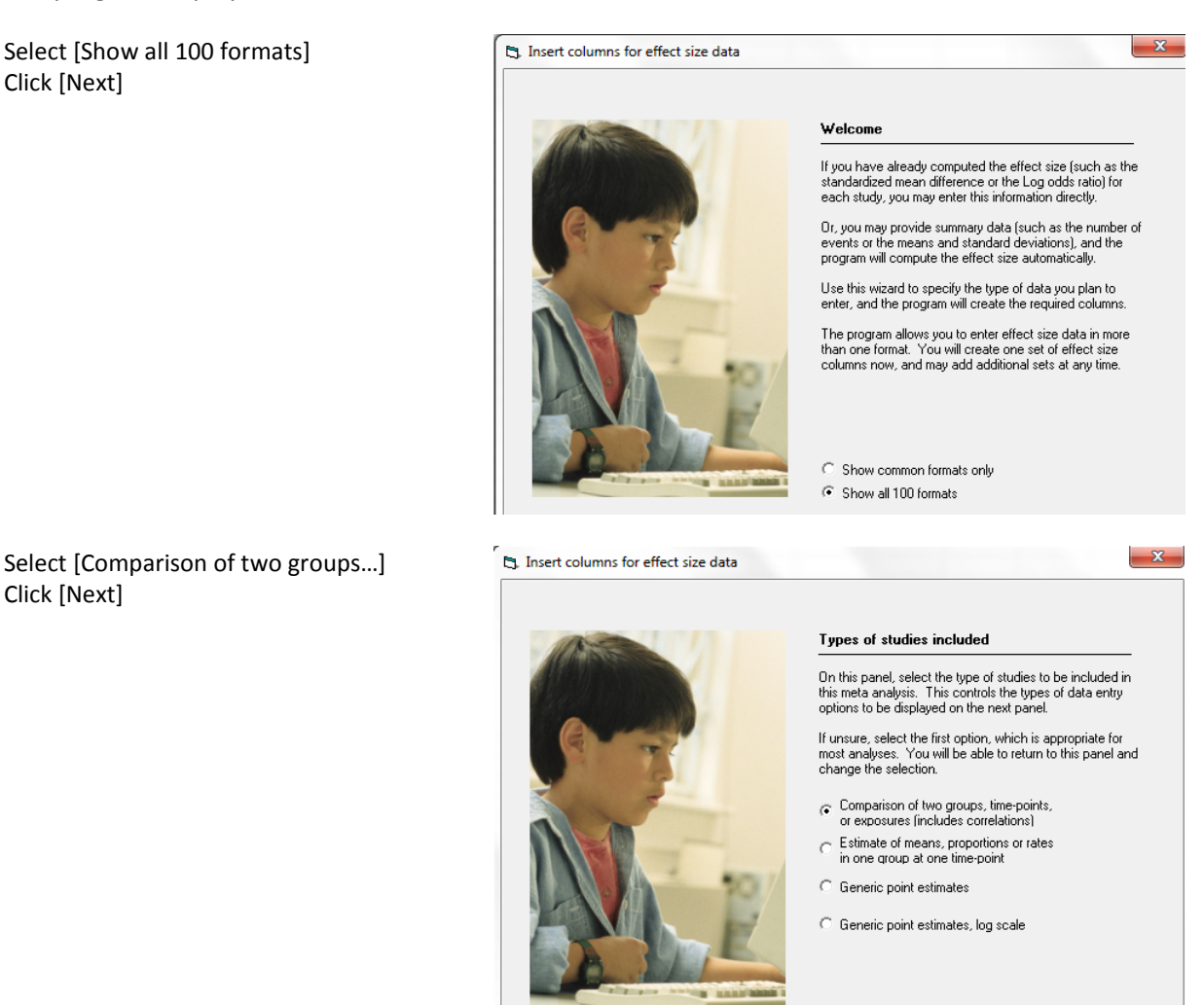

Drill down to

Click [Next]

Dichotomous (number of events) Unmatched groups, prospective … Events and sample size in each group

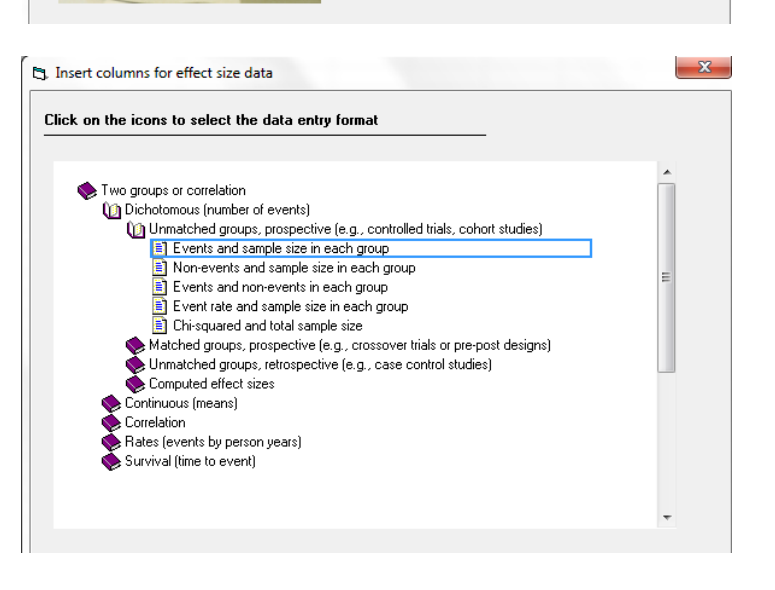

The program displays this wizard

Enter the following labels into the wizard

- First group > Avandia
- Second group > Control
- Events > Event
- Non-events > Non-event

(If all rows had the same outcome we would use "Dead" or "MI" as the label for Events. However, the event will vary (Dead or MI depending on the row) so we use the generic "Event" as the label here.

Click [Ok] and the program will copy the names into the grid

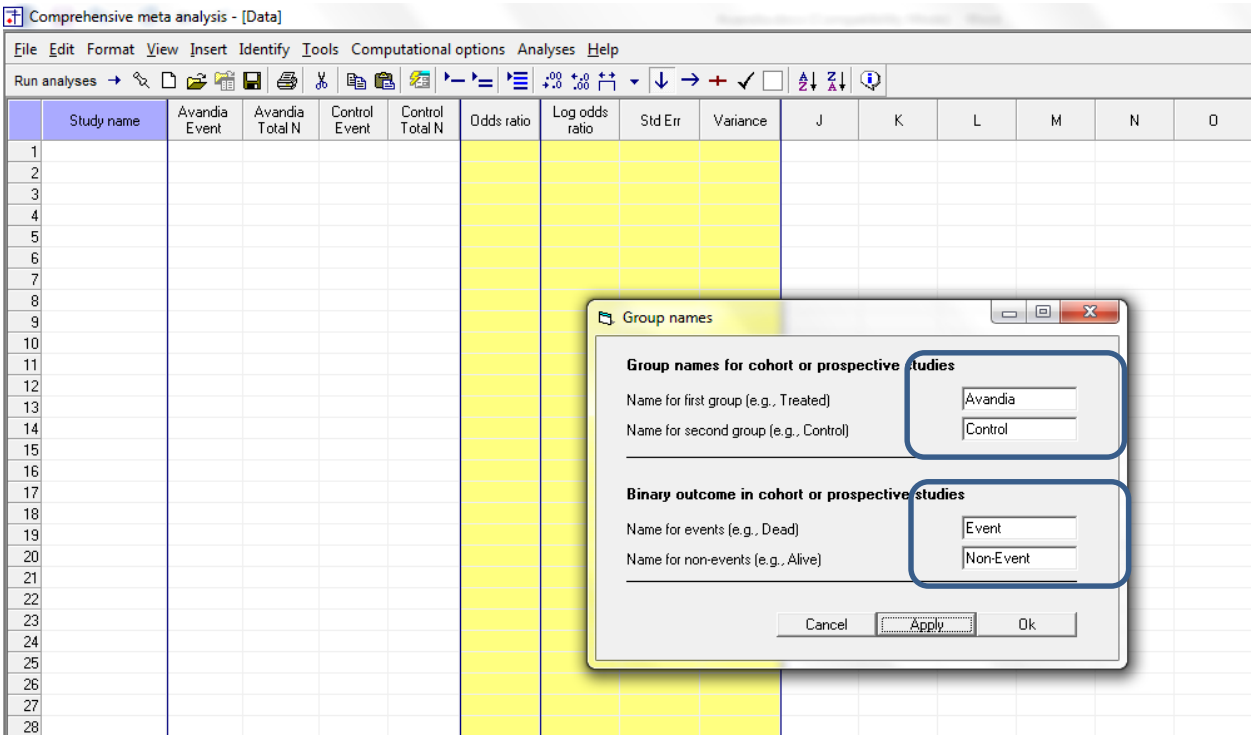

All studies will include data for two or more outcomes. These outcomes are based on THE SAME subjects.

The possible outcomes are MI and Death. We will be using multiple rows for each study, and need a column that will identify the outcome for each row.

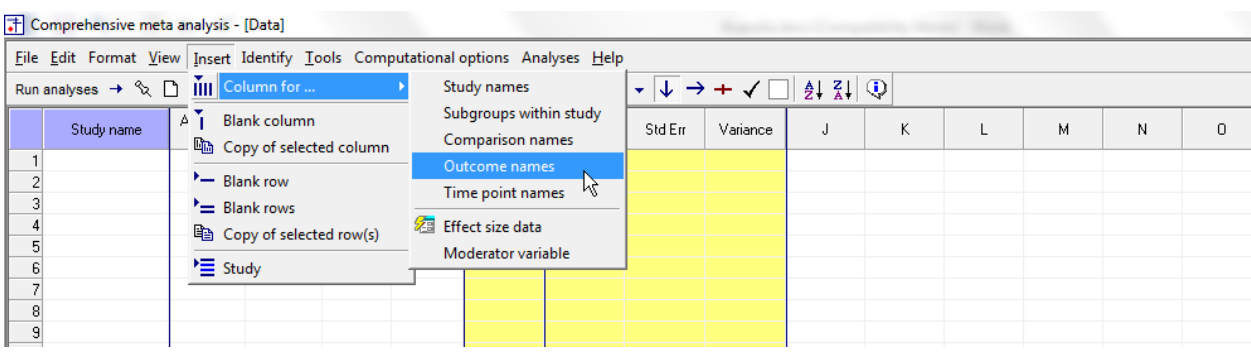

Click Insert > Column for > Outcome names

#### The screen should look like this

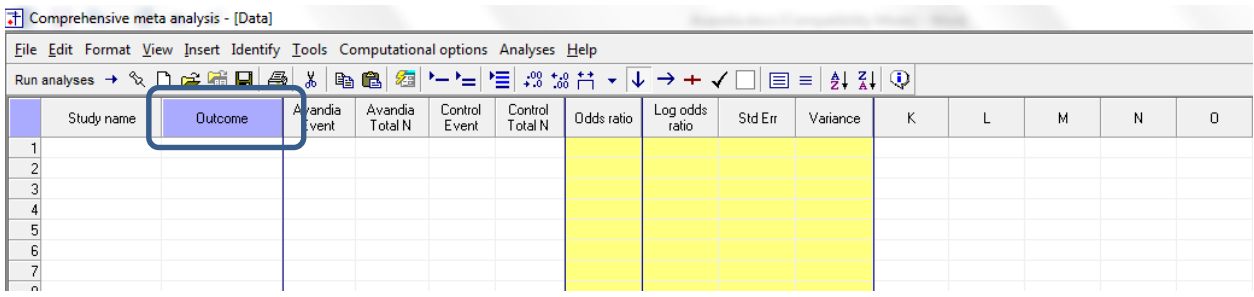

Rather than enter the data directly into CMA we will copy the data from Excel

- Switch to Excel and open the file "Avandia"
- Highlight all rows and columns as shown, and press CTRL-C to copy to clipboard

## xm 日 ち · ペ · =

 $\bar{\mathbf{v}}$ 

 $\boldsymbol{\mathsf{A}}$ 

**FILE** HOME

49653/011

49653/020

49653/024

49653/093

 $A1$ 

 $\mathbf 1$ **Study** 

 $\overline{2}$ 

 $\overline{\mathbf{3}}$ 

 $\overline{4}$ 

 ${\sf s}$ 

 $\overline{\bf{6}}$ 

 $\overline{7}$ 

36

37

38

39

40

41

43 ADOPT

45

46

47

48

49

SB-712753/003

SB-712753/007

SB-712753/009

49653/132

AVA100193

42 DREAM

44 49653/011

49653/020

49653/024

49653/093

49653/094

100684

50 49653/143

INSERT PAGE LAYOUT

> $\times$  $\checkmark$  $f_{x}% ^{r}=\int_{0}^{T}f_{x}\left( t\right) ^{x}\left( t\right) ^{x}dt$

> > MI

MI

MI

MI

Study

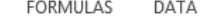

B  $\mathsf{C}$ D E F Outcome Avandia Events Avandia N **CTRL Events CTRL N**  $\overline{2}$ 357  $\overline{0}$  $176$  1-Small  $\overline{2}$ 391  $\mathbf{1}$  $207$  1-Small  $\mathbf{1}$ 774  $185$  1-Small  $\mathbf{1}$  $\pmb{0}$ 213  $\mathbf{1}$  $109$  1-Small

REVIEW

VIEW

ACROBAT

 $\mathbf 0$ 

 $\pmb{0}$ 

 $\overline{0}$ 

 $\overline{0}$ 

 $\mathbf 0$ 

 $\overline{9}$ 

41

 $\overline{0}$ 

 $\pmb{\mathsf{O}}$ 

 $\pmb{\mathsf{O}}$ 

 $\pmb{\mathsf{O}}$ 

 $\mathbf{0}$ 

 $\mathbf{0}$ 

 $\mathbf 0$ 

 $272$  1-Small

 $154$  1-Small

 $160$  1-Small

 $112$  1-Small

 $124$  1-Small

2634 3-DREAM

2895 2-ADOPT

 $176$ <sub>1-Small</sub>

 $207$  1-Small

 $185$  1-Small

 $109$  1-Small

 $116$  1-Small

 $47$  1-Small

 $124$  1-Small

Avandia.xlsx - Excel

Ġ

 $\overline{\mathsf{H}}$ 

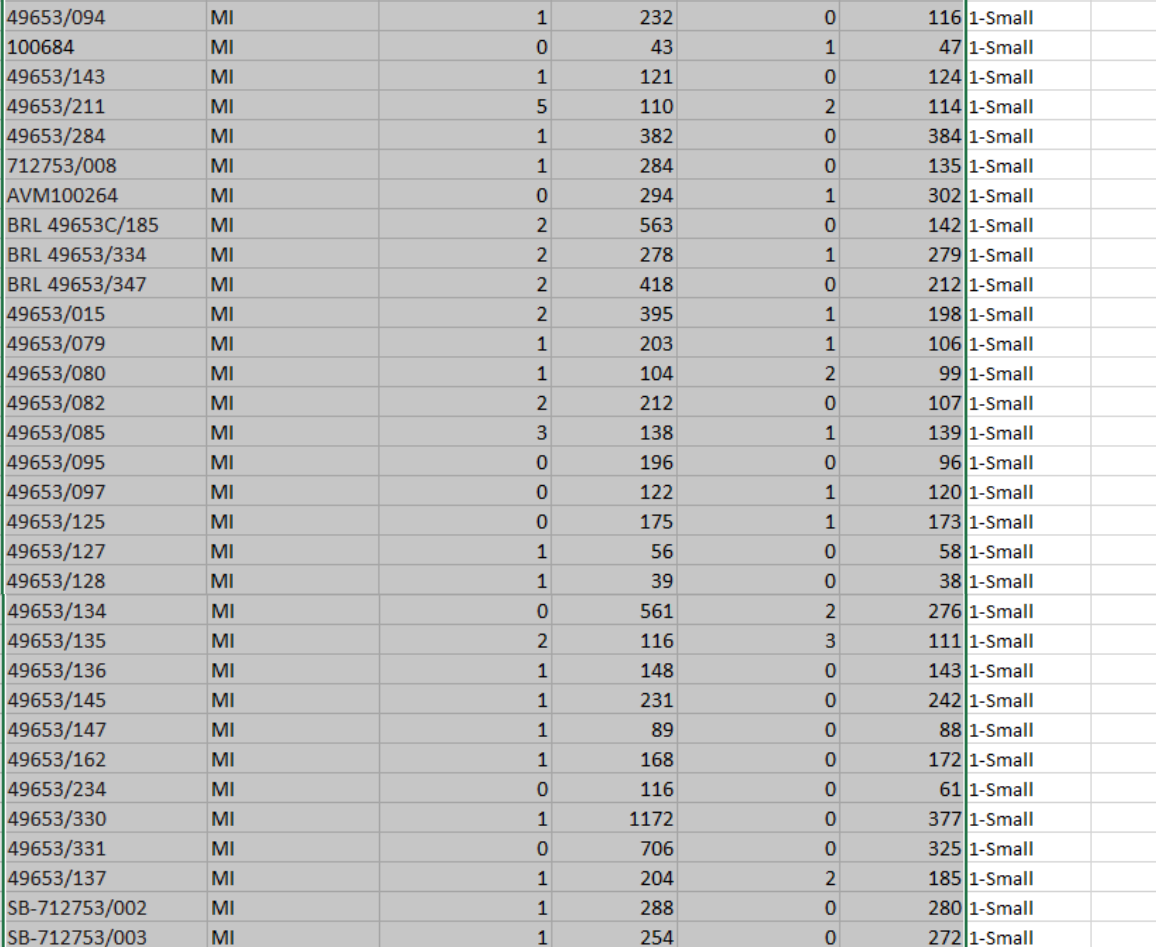

 $M<sub>l</sub>$ 

MI

 $M<sub>l</sub>$ 

 $M<sub>l</sub>$ 

 $M<sub>l</sub>$ 

 $M<sub>l</sub>$ 

Dead

Dead

Dead

Dead

Dead

Dead

Dead

 $\mathbf{1}$ 

 $\mathbf{1}$ 

 $\mathbf 0$ 

 $\mathbf{1}$ 

 $\mathbf{1}$ 

15

27

 $\mathbf{1}$ 

 $\pmb{\mathsf{O}}$ 

 $\bf{0}$ 

 $\mathbf 0$ 

 $\mathbf 1$ 

 $\pmb{\mathsf{O}}$ 

 $\mathbf{0}$ 

314

162

442

394

2635

1456

357

391

774

213

232

43

121

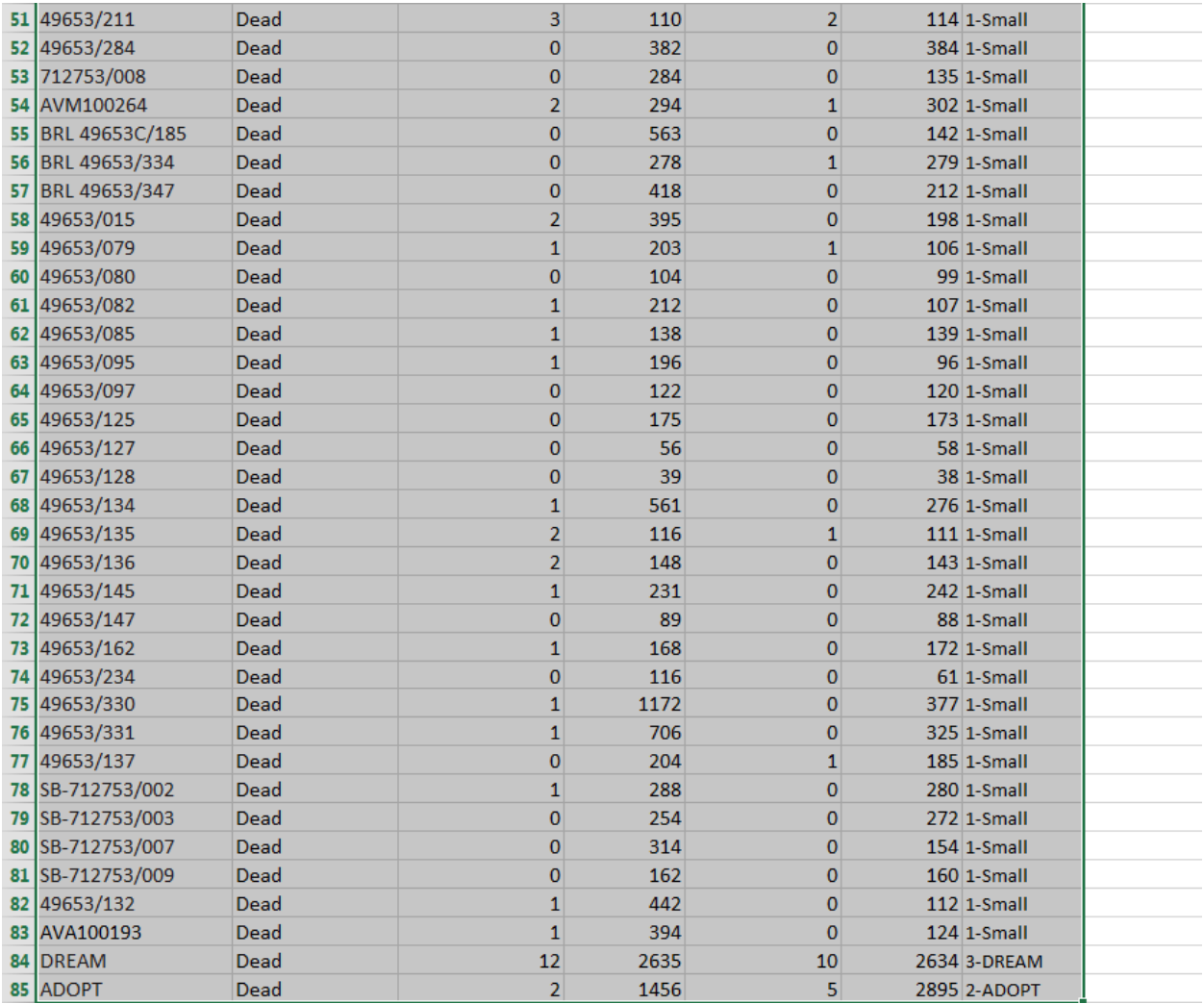

- Switch to CMA
- Click in cell Study-name 1
- Press [CTRL-V] to paste the data

Click here

• The screen should look like this

#### T Comprehensive meta analysis - [Data]

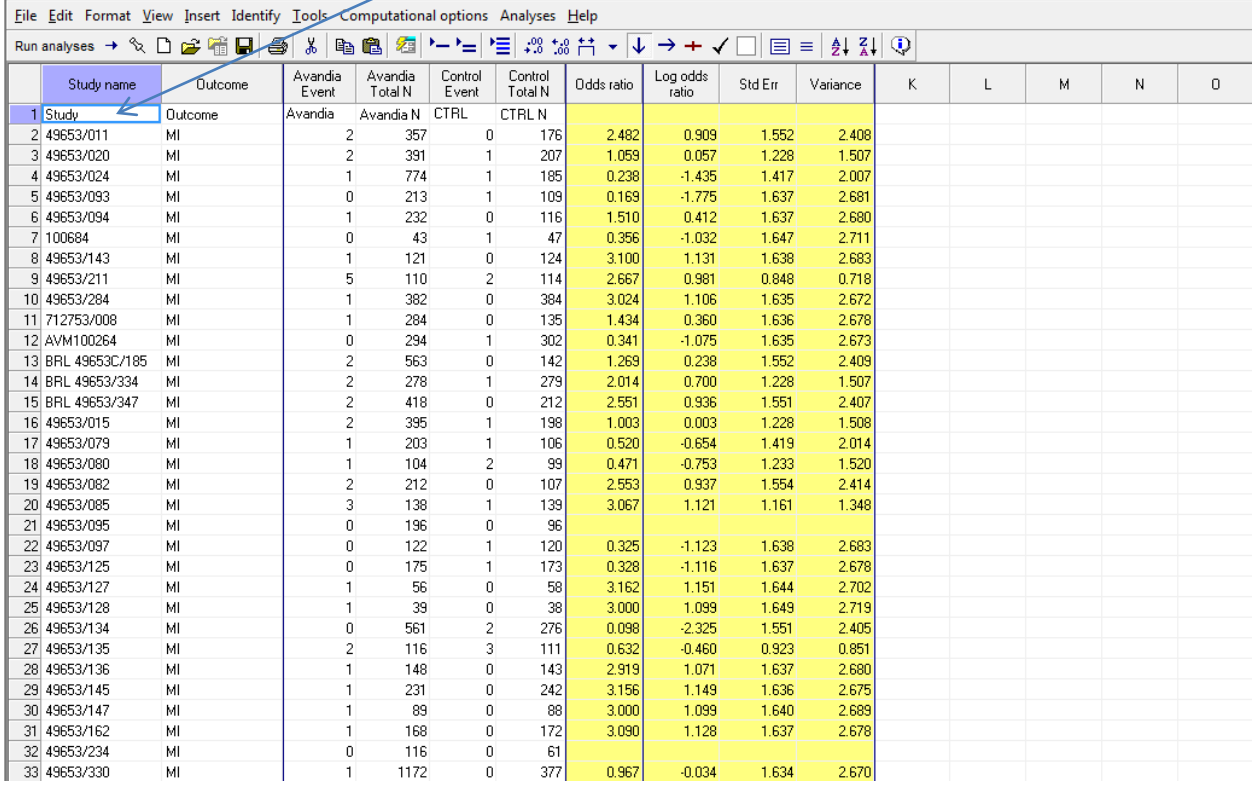

- Click anywhere in Row 1
- Select Edit > Delete row, and confirm

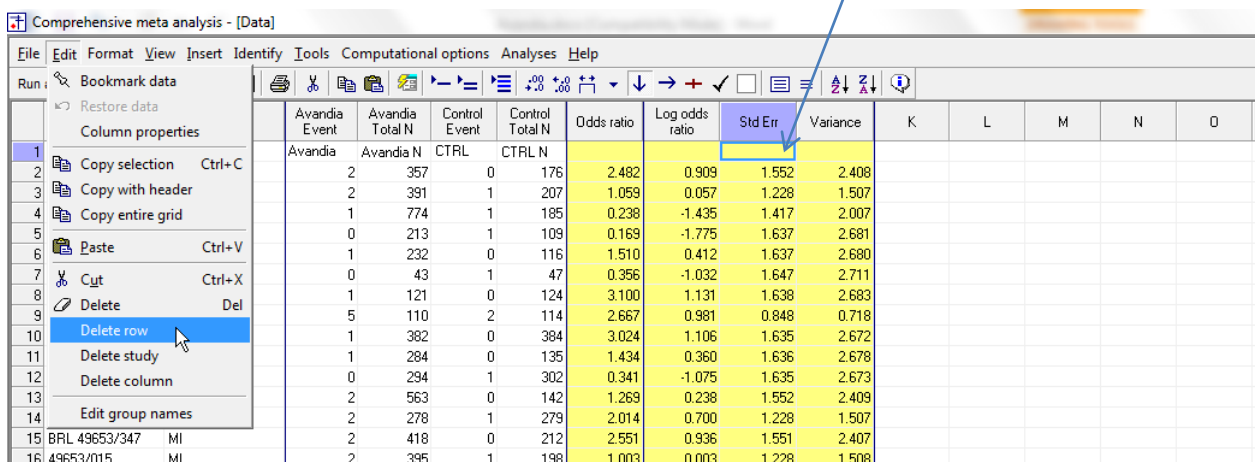

#### The screen should look like this

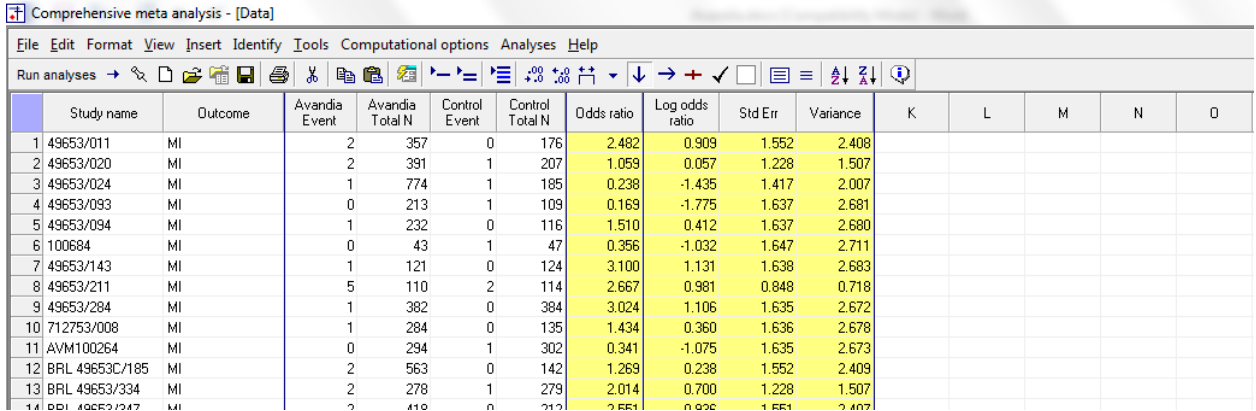

#### Click File > Save As and save the file

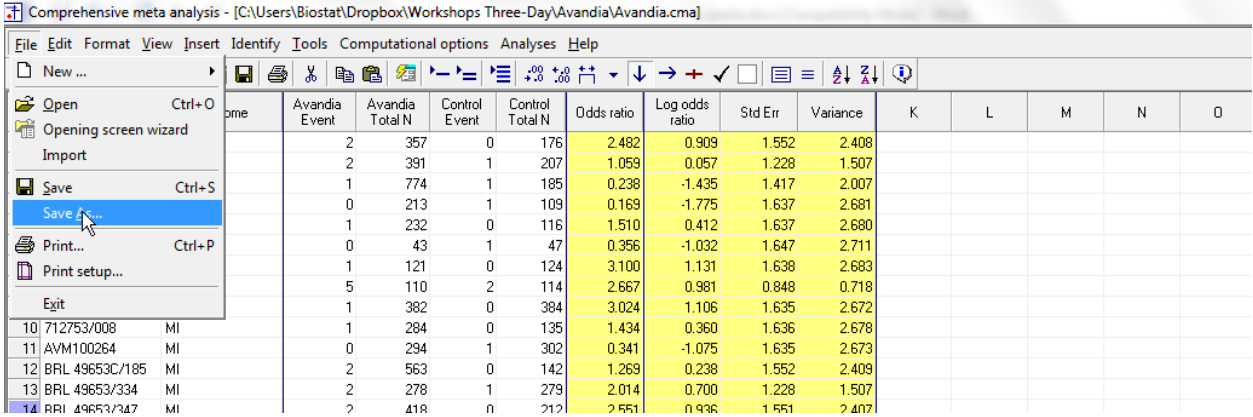

Note that the file name is now in the header.

- [Save] will over-write the prior version of this file without warning
- [Save As…] will allow you to save the file with a new name

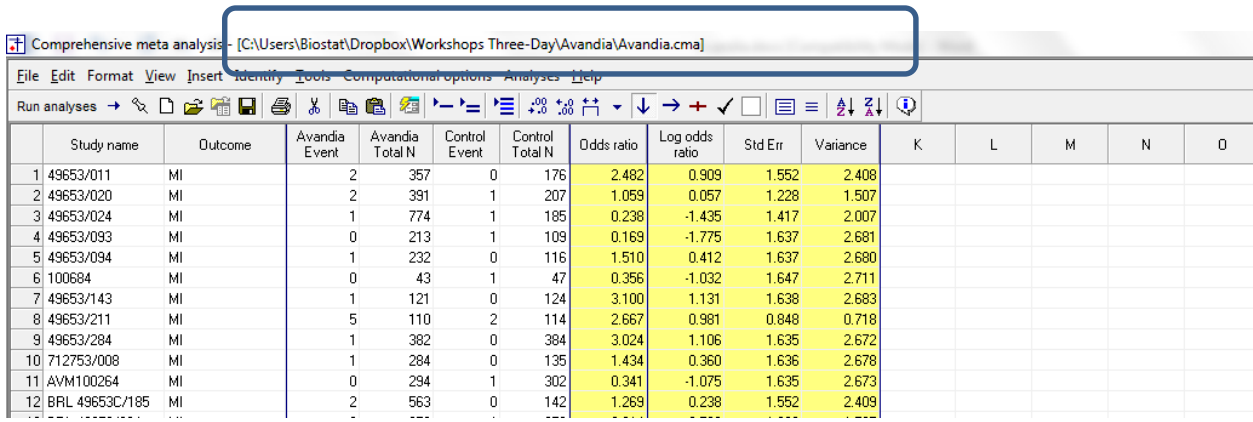

- Click on the Header for the Study column
- Click Sort A-Z
- Click the Merge Rows icon

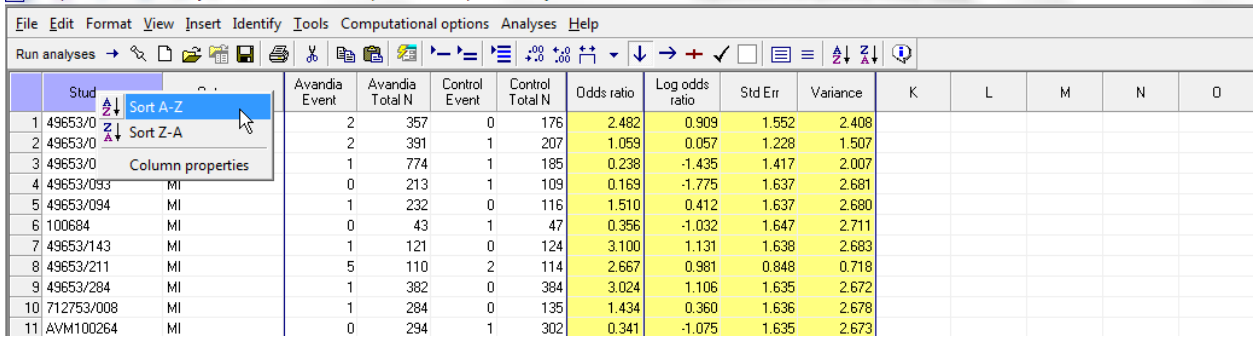

Comprehensive meta analysis - [C:\Users\Biostat\Dropbox\Workshops Three-Day\Avandia\Avandia.cma]

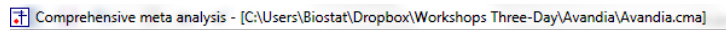

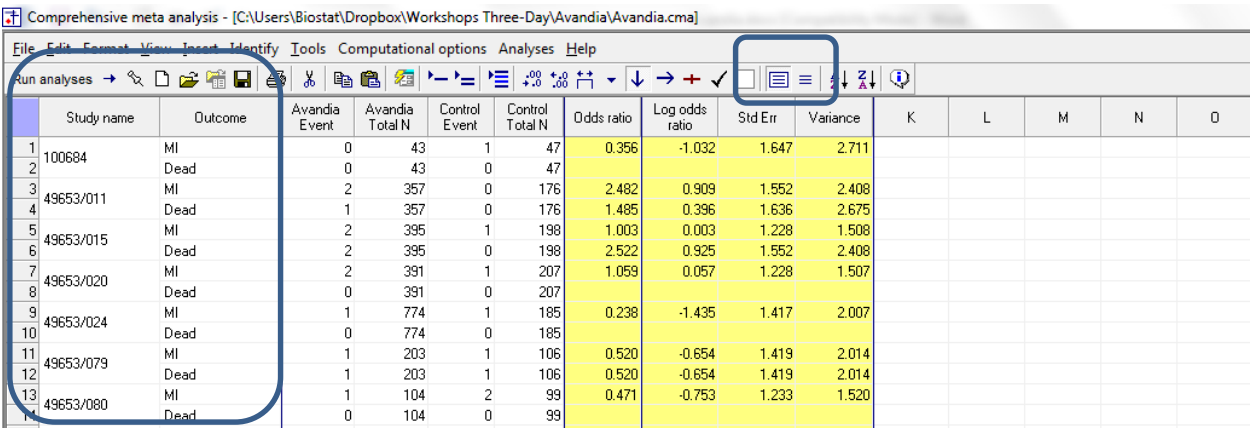

• To run the analysis, click [Run analysis]

The issue we need to address when working with multiple outcomes is the fact that the outcomes are not independent of each other, and therefore do not contain independent information

If we compute an effect size for MI only, or for Death only, or for MI and Death separately, the effect size and its variance are valid. But, if we compute an effect size based on MI and Death, a variance that is based on the combined sample size (counting each subject twice) overstates the amount of information contained in the data, over-estimates the precision of the summary effect and underestimates the variance.

We can see how this plays out in the analyses that follow.

By default the program picks one outcome for each study. Since each study had a row for Death and a row for MI, the program would normally pick the first (Death) for each.

However, some studies have zero outcomes in both groups for Death. When this happens, the program will pick MI. Therefore, the initial screen looks like this. Each study is included only once, but the analysis includes MI for some studies and Death for others.

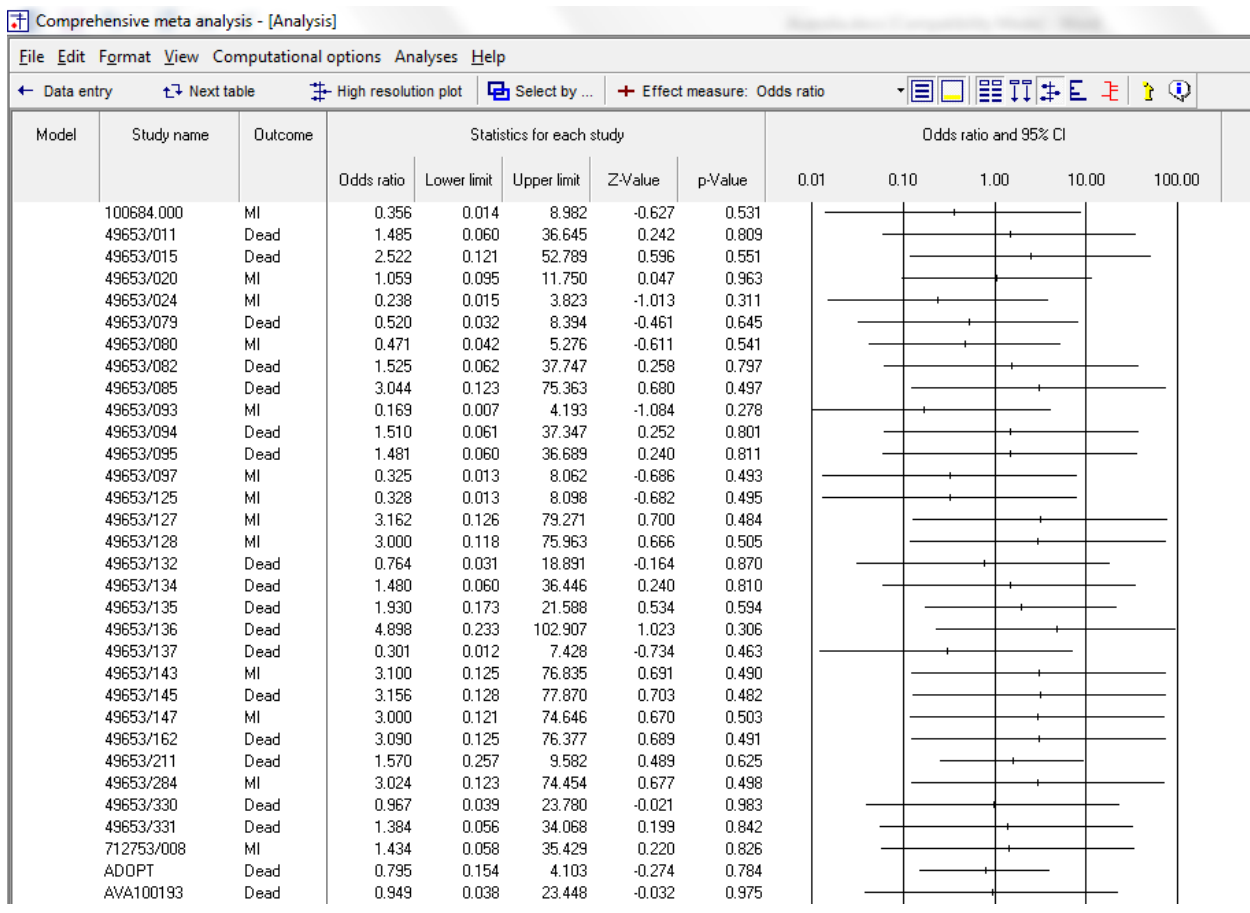

We can run an analysis for MI only (that is, selecting MI for studies that report an effect size for MI, and omitting studies that do not)

- Right-click on the Outcome column and click [Select by outcome]
- De-Select Death

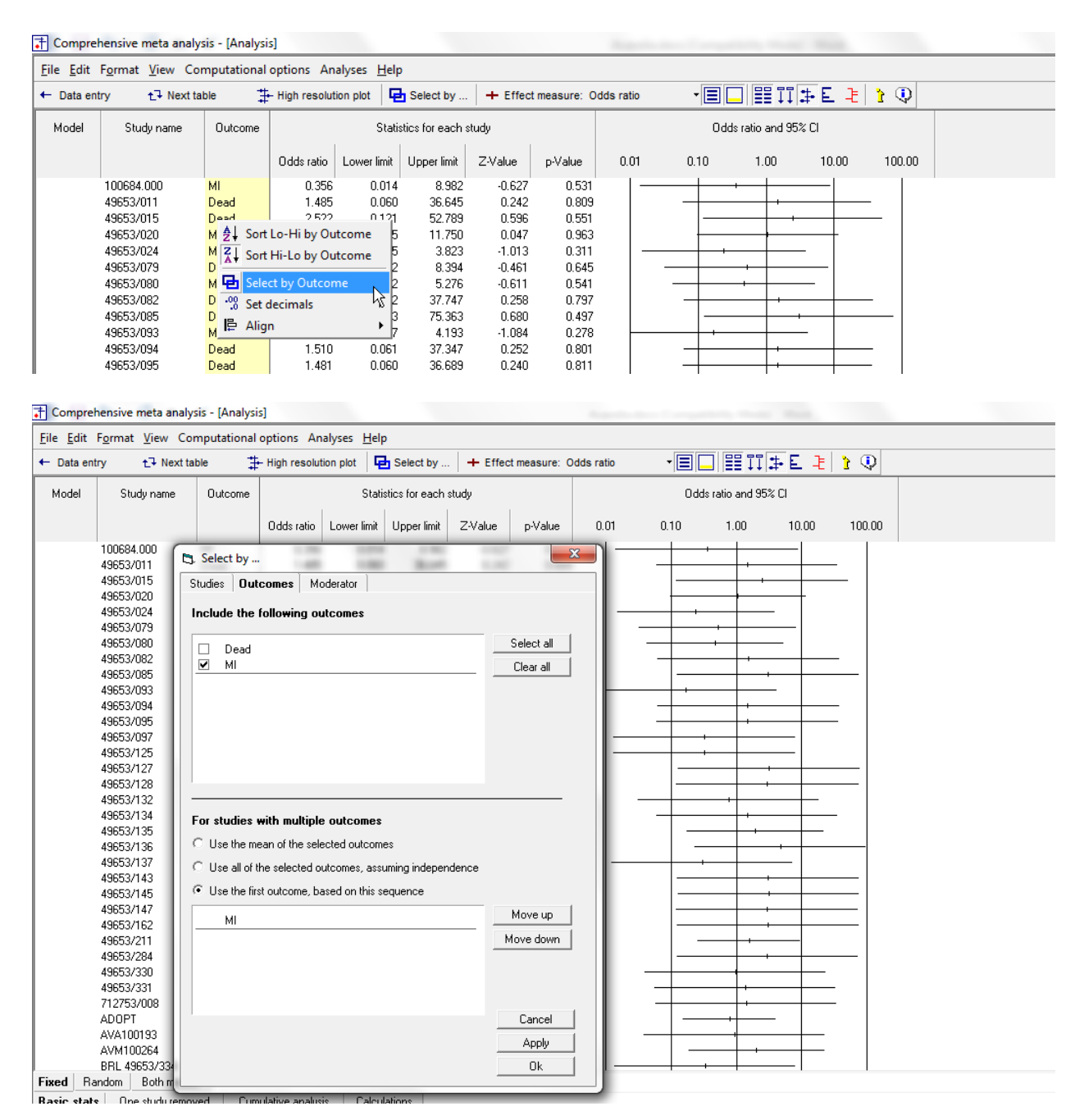

# Select Peto Odds ratio as the Index

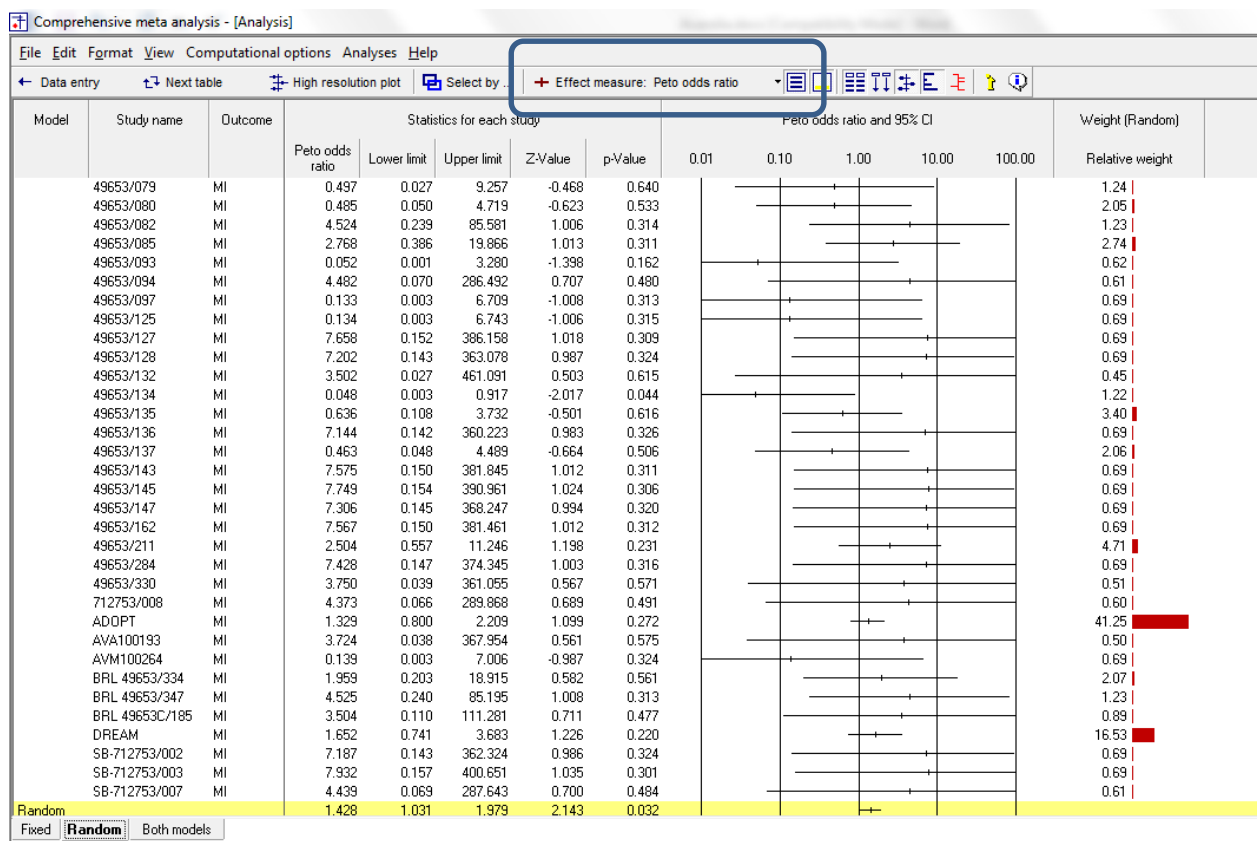

**Basic stats** One study removed Cumulative analysis Calculations

# · Right-click on Outcome

# • Select Dead only

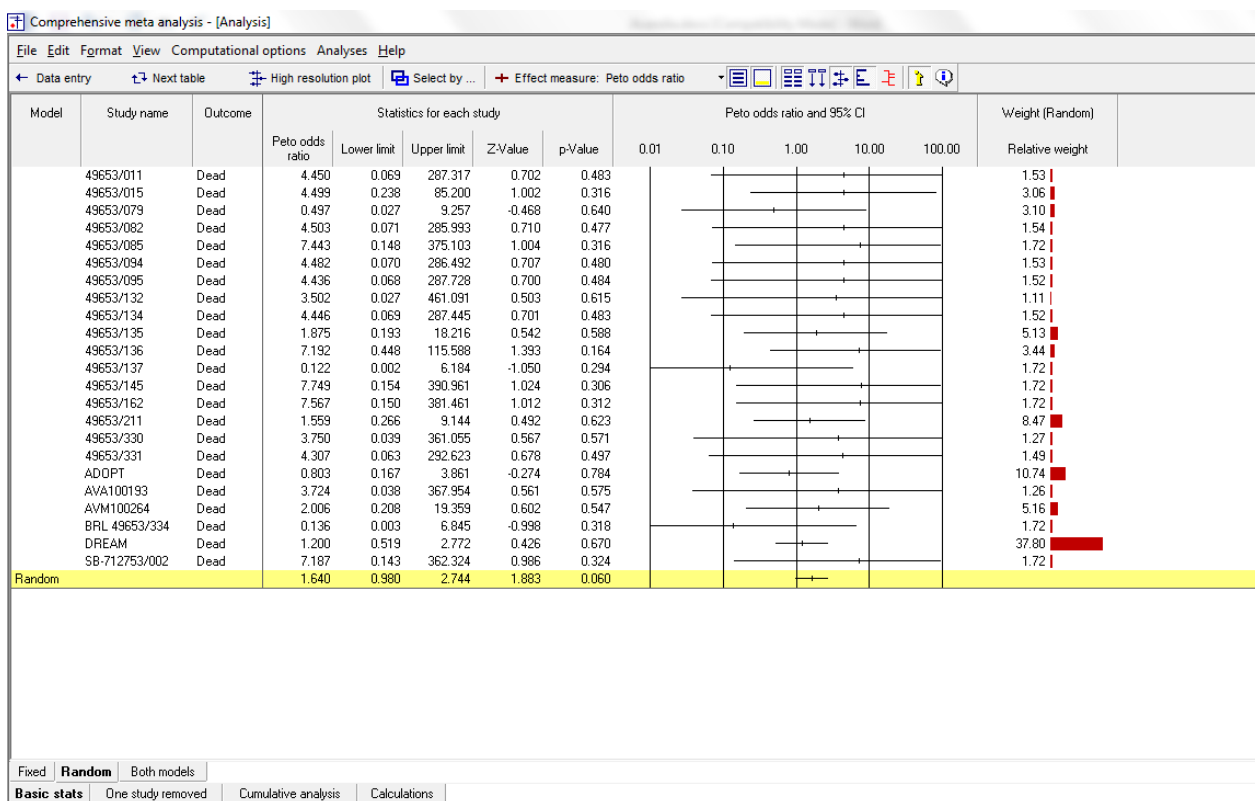

### Summary

This analysis uses data from 42 studies where patients were randomized to receive Avandia or Placebo. Avandia is used to treat diabetes, but these analyses focused on side-effects. Each study reports data for two outcomes – (a) Myocardial infarction and (b) Death from Cardiovascular causes. The effect size is the Peto odds ratio.

#### **Is Avandia related to the risk of MI?**

The Peto odds ratio is 1.428 with a CI of 1.031 to 1.979. The Z-value for a test of the null is 2.143 with a corresponding p-value of 0.032.

### **Is Avandia related to the risk of Death?**

The Peto odds ratio is 1.640 with a CI of 0.980 to 2.744. The Z-value for a test of the null is 1.883 with a corresponding p-value of 0.060.